## **ALLEGATO 2**

## SINTESI DELLE ISTRUZIONI OPERATIVE PER L'ACCESSO E LA REGISTRAZIONE **A POLIS**

In ottemperanza al Codice dell'Amministrazione Digitale (D. L.vo 07/03/05, n. 82 e aggiornamenti) sono state realizzate opportune procedure informatiche per consentire la presentazione di istanze on-line afferenti ai principali procedimenti amministrativi che coinvolgono il personale della scuola e dell'Amministrazione, eliminando quindi la necessità di gestione e trattamento della versione cartacea dell'istanza.

Preventivamente è indispensabile una fase di riconoscimento, di fronte ad un pubblico ufficiale, della persona a cui viene fornita l'abilitazione.

Questo ruolo viene affidato alle segreterie scolastiche o agli uffici provinciali e regionali, ovvero all'Amministrazione Centrale, in funzione dello specifico procedimento per il quale viene richiesto per la prima volta l'accesso. L'interessato si recherà, per il riconoscimento, in una qualsiasi scuola di suo gradimento ovvero nell'ufficio indicato dai referenti del procedimento (si veda ad esempio il caso  $di$ residente all'estero. trattato successivamente). Con la procedura di Registrazione, gli utenti ottengono le credenziali con cui accederanno in futuro alle Istanze on-line, ossia alla sezione internet su cui saranno resi disponibili i moduli delle domande insieme ad altri servizi a corredo

Nello schema seguente è illustrata l'intera procedura di registrazione degli utenti.

 $-27-$ 

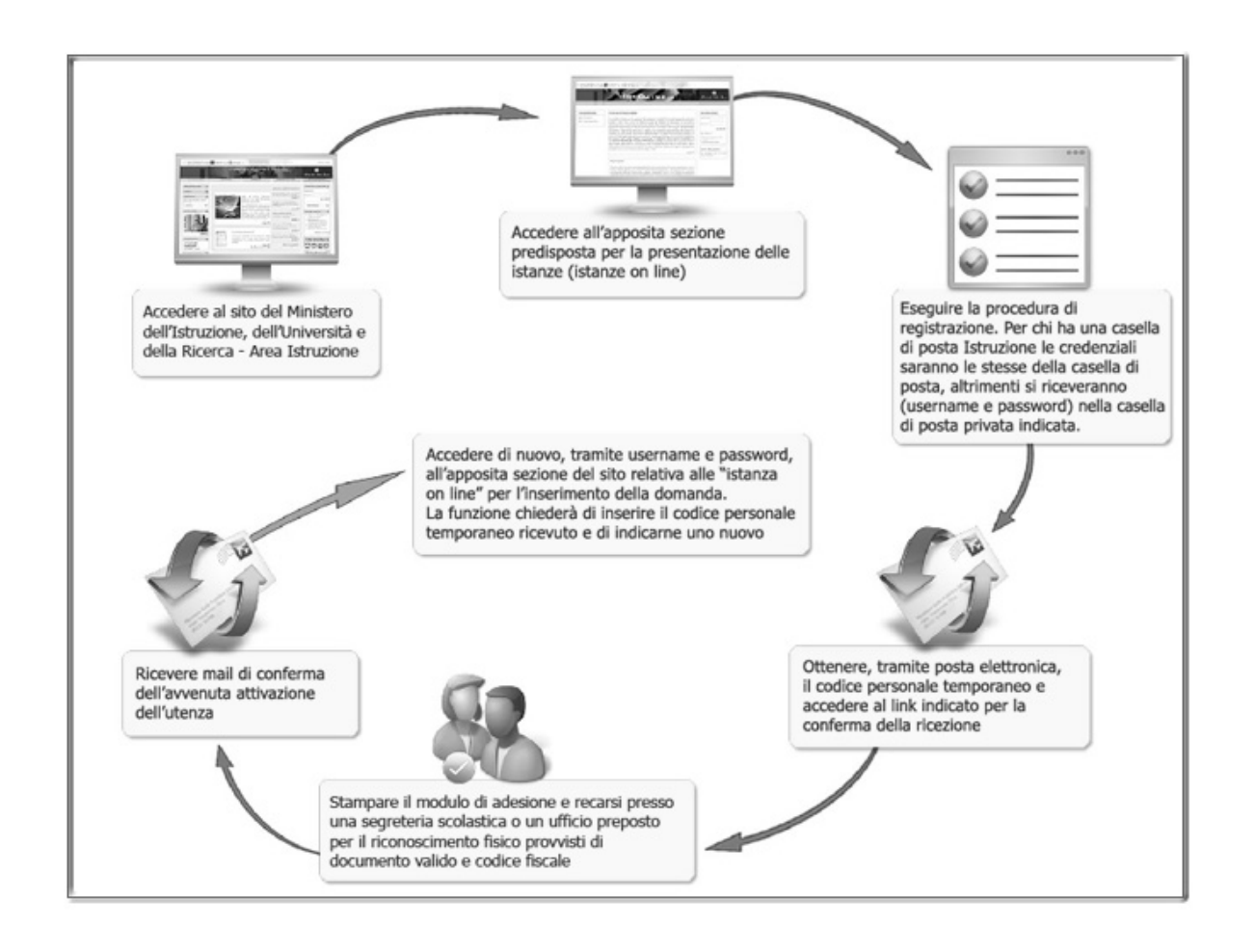

Fasi della registrazione:

- 1) Registrazione on line: la prima fase della procedura di registrazione di nuovi utenti del Sistema Informativo del Ministero, avviene attraverso la Registrazione su un modulo web disponibile sul sito Internet del Ministero (www.istruzione.it-->Istruzione-->Argomenti-->Istanze On Line), a cui si accede inserendo il proprio codice fiscale ed i propri dati anagrafici e di recapito.
- 2) Conferma codice Personale: la funzione di registrazione, dopo aver verificato la coerenza dei dati inseriti, visualizza utenza e password per l'accesso ai servizi POLIS. Tali informazioni vengono anche inviate via mail all'indirizzo di posta elettronica che l'utente ha inserito nell'apposito campo. Nella mail verrà inviato all'utente anche il Codice Personale Temporaneo. Si ricorda che per gli utenti che avessero già a disposizione una casella di posta @istruzione, username e password saranno coincidenti con tale casella. Come indicato nel testo della mail l'utente dovrà accedere ai servizi POLIS inserendo utenza e password ricevuti e gli sarà chiesto di indicare il Codice Personale ricevuto. Questa operazione permette di confermare che l'indirizzo mail indicato è corretto e funzionante. Al termine di questa operazione l'utente potrà recarsi presso una segreteria scolastica per l'identificazione física ed il completamento della procedura. Prima di andare alla segreteria scolastica l'utente è pregato di stampare il Modulo di Adesione (che dovrà essere firmato in presenza del

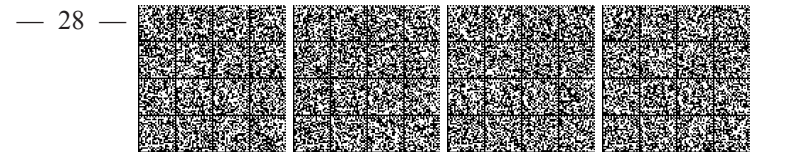

personale di segreteria scolastica presso cui ci si reca per il riconoscimento) ed una fotocopia del documento di riconoscimento indicato nei dati di registrazione e del codice fiscale/tessera sanitaria. Per coloro che non hanno la possibilità di recarsi presso una segreteria scolastica si prega di utilizzare il modulo di Delega ricevuto insieme al modulo di adesione. Il modulo di Delega dovrà essere compilato e firmato a cura del richiedente. In questo caso sarà il delegato a recarsi presso la segreteria scolastica portando con sé il modulo di Delega stesso, il Modulo di Adesione debitamente compilato e le fotocopie di entrambi i documenti.

- 3) Riconoscimento da parte di una addetto della segreteria scolastica: dopo aver fatto un accesso a POLIS indicando il Codice Personale Temporaneo ricevuto via mail ed aver stampato il Modulo di Adesione, *quello di Delega (nei casi previsti)* ed aver prodotto le fotocopie del documento di riconoscimento e del codice fiscale/tessera sanitaria. l'utente può recarsi presso una segreteria scolastica di propria scelta. L'addetto di segreteria, una volta verificata la documentazione e fatto firmare il Modulo di Adesione, potrà effettuare l'operazione di Identificazione Utente sul Sistema informativo dell'Istruzione.
- 4) Ricezione conferma registrazione: al termine della operazione da parte della segreteria scolastica il sistema invia all'utente una mail di conferma delle operazioni effettuate, nella quale si invita l'utente ad accedere nuovamente con username e password ai servizi POLIS e ad inserire un nuovo Codice Personale, così come chiesto dalla funzione stessa al primo accesso. Dopo questa operazione l'utente ha completato la procedura di registrazione.

Si invitano gli utenti a leggere attentamente i testi visualizzati durante le varie fasi della registrazione e quelli inviati via mail, che contengono il dettaglio di tutti i passi da effettuare ed a consultare la "Guida Operativa Registrazione" presente sul portale POLIS. Si ricorda di conservare con cura Username, Password e Codice Personale in modo da poter facilmente effettuare tutte le operazioni di presentazione dell'istanza. In caso di smarrimento è possibile effettuare il recupero delle credenziali utilizzando le apposite funzioni (se hai dimenticato username e/o password clicca qui) inserendo le risposte alle domande per il recupero password impostate durante la prima fase della registrazione. In caso di smarrimento del Codice Personale è possibile, anche in questo caso, effettuare il recupero accedendo a POLIS tramite username e password ed utilizzando la funzione "Recupero Codice Personale" presente nel menù di Gestione Utenza. Queste operazioni sono descritte nella guida "Guida Operativa Gestione Utenza" disponibile nella documentazione del portale POLIS.

Utilizzando la funzione "Se hai bisogno di aiuto clicca qui (FAQ)" è possibile accedere alle FAQ delle funzioni di registrazione POLIS per sciogliere eventuali dubbi sui passi della registrazione.

**Iter previsto per i residenti all'estero:** L'utente effettua le prime fasi della registrazione ed ottiene username e password. Una volta stampato il modulo di Delega ed il modulo di Adesione si presenta presso il Consolato Italiano del paese estero in cui si trova. La firma del modulo di delega e del modulo di adesione deve quindi avvenire in presenza di un addetto del consolato. Tale addetto provvederà all'invio della documentazione all'USR di competenza della domanda. Tale ufficio provvederà alle operazioni di Riconoscimento da effettuarsi sul Sistema Informativo dell'Istruzione. Dopo tale operazione l'utente riceverà la mail di conferma e potrà effettuare tutte le operazioni già descritte sopra.

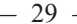

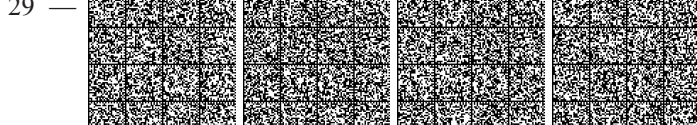